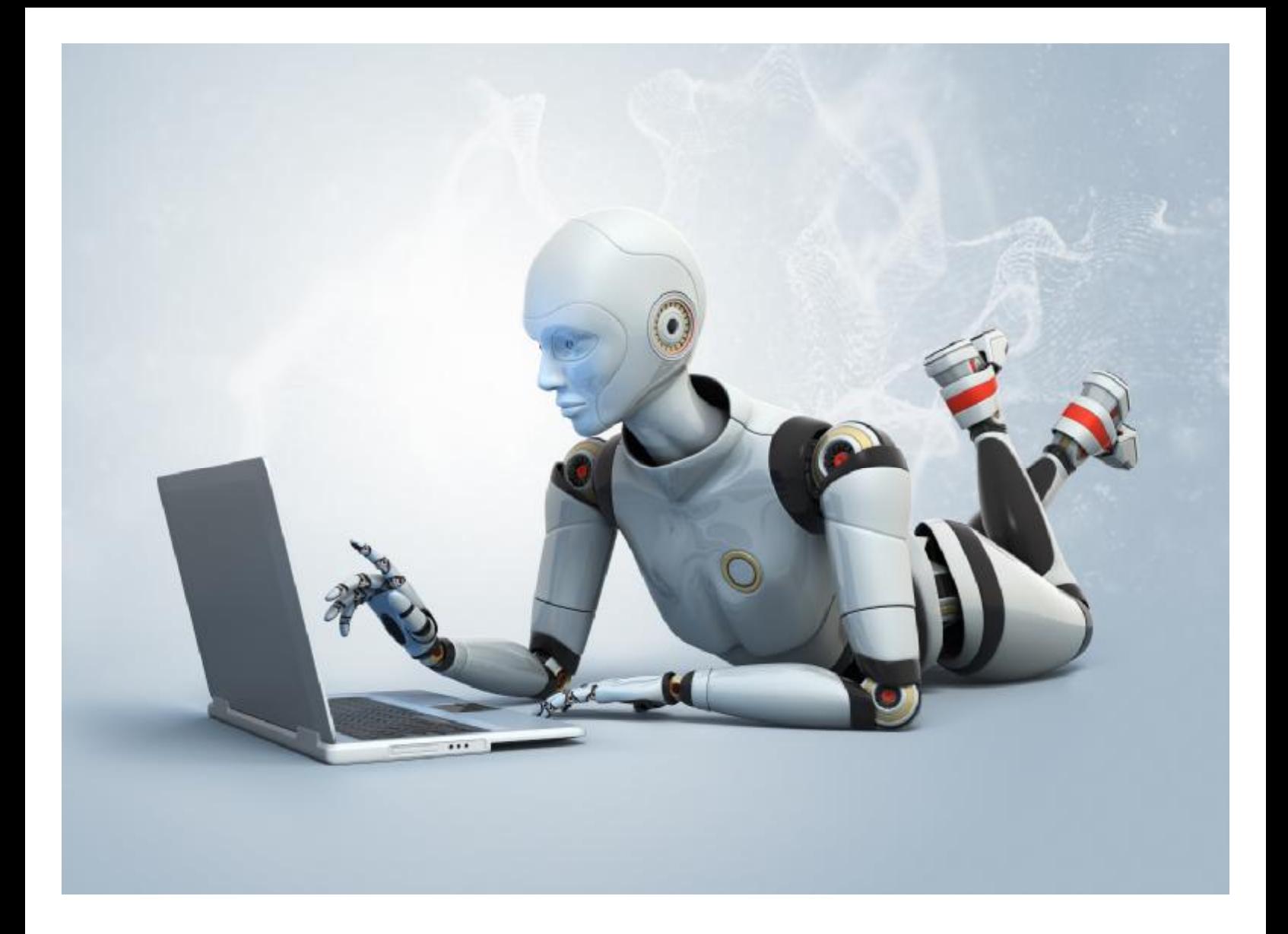

## **راھنمای استفاده از نرم افزار درج آگھی رایگان روبوادز**

## گروه طلای نرم

کاربر گرامی لطفاً راهنمای نصب را قبل از انجام هر گونه عملی بر نرم افزار مطالعه فرمائید تا به مشکلی جهت نصب و استفاده از آن مواجه نگردید. توضیحات جھت انجام کلیه مراحل درج آگھی اتومات در نرم افزار به ھمراه مشاوره ی افزایش بازده و بازدید آگھی ھا نیز کامل ارائه گردیده است.

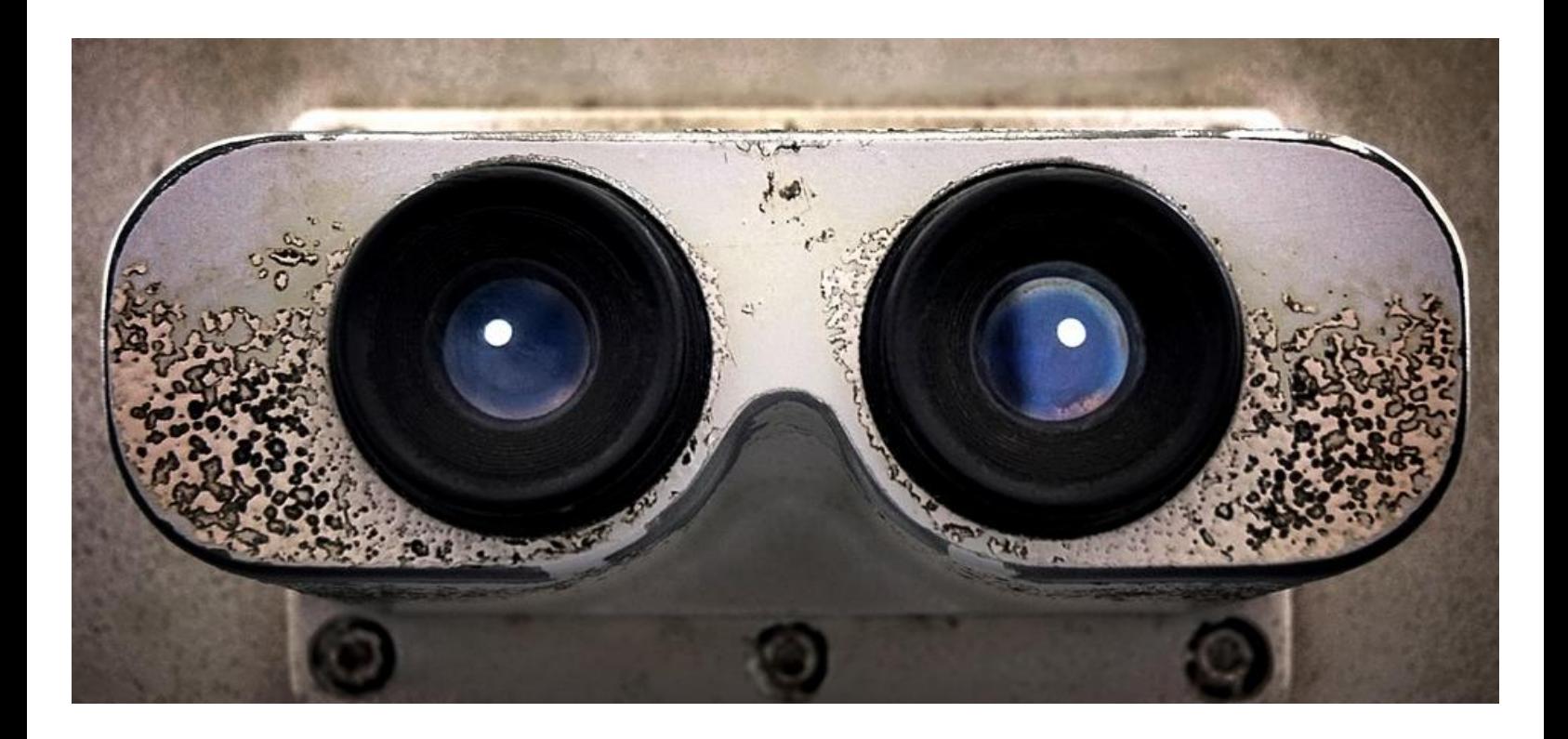

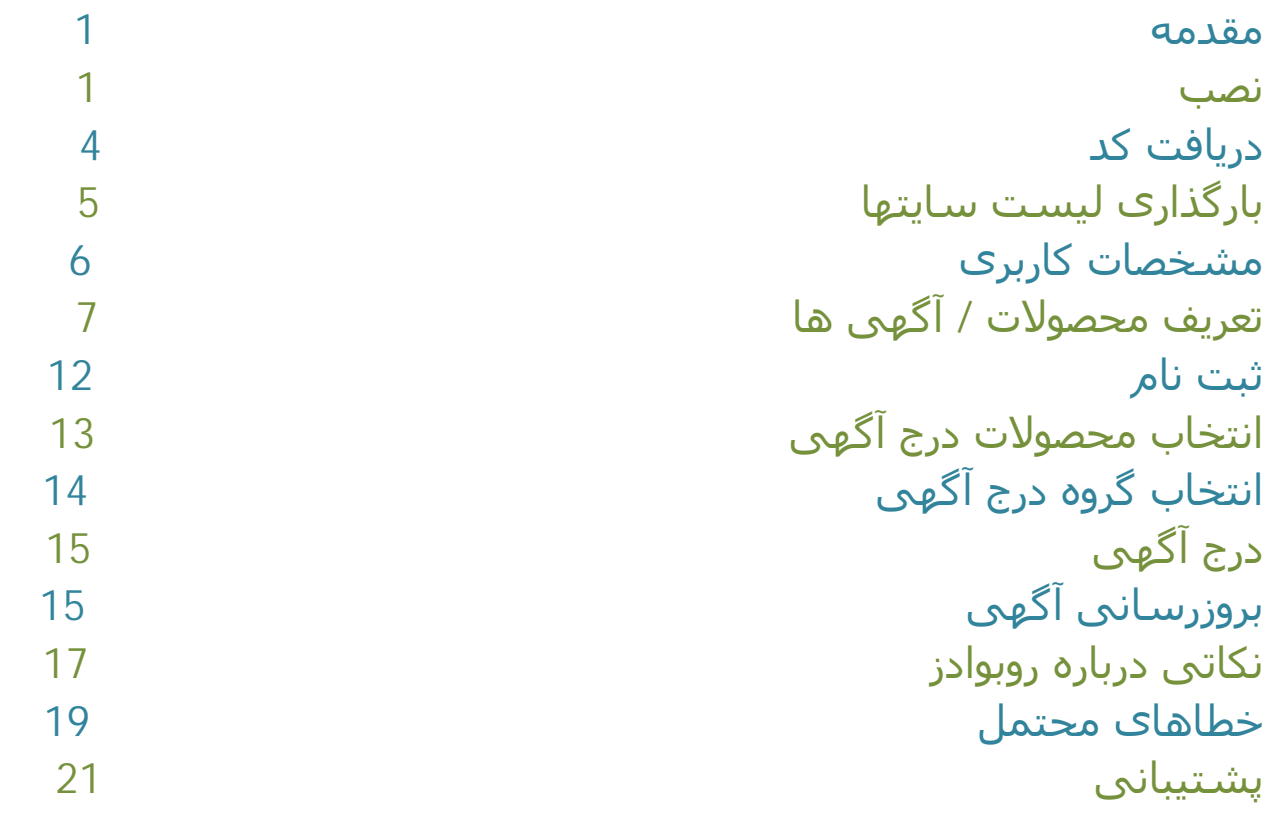

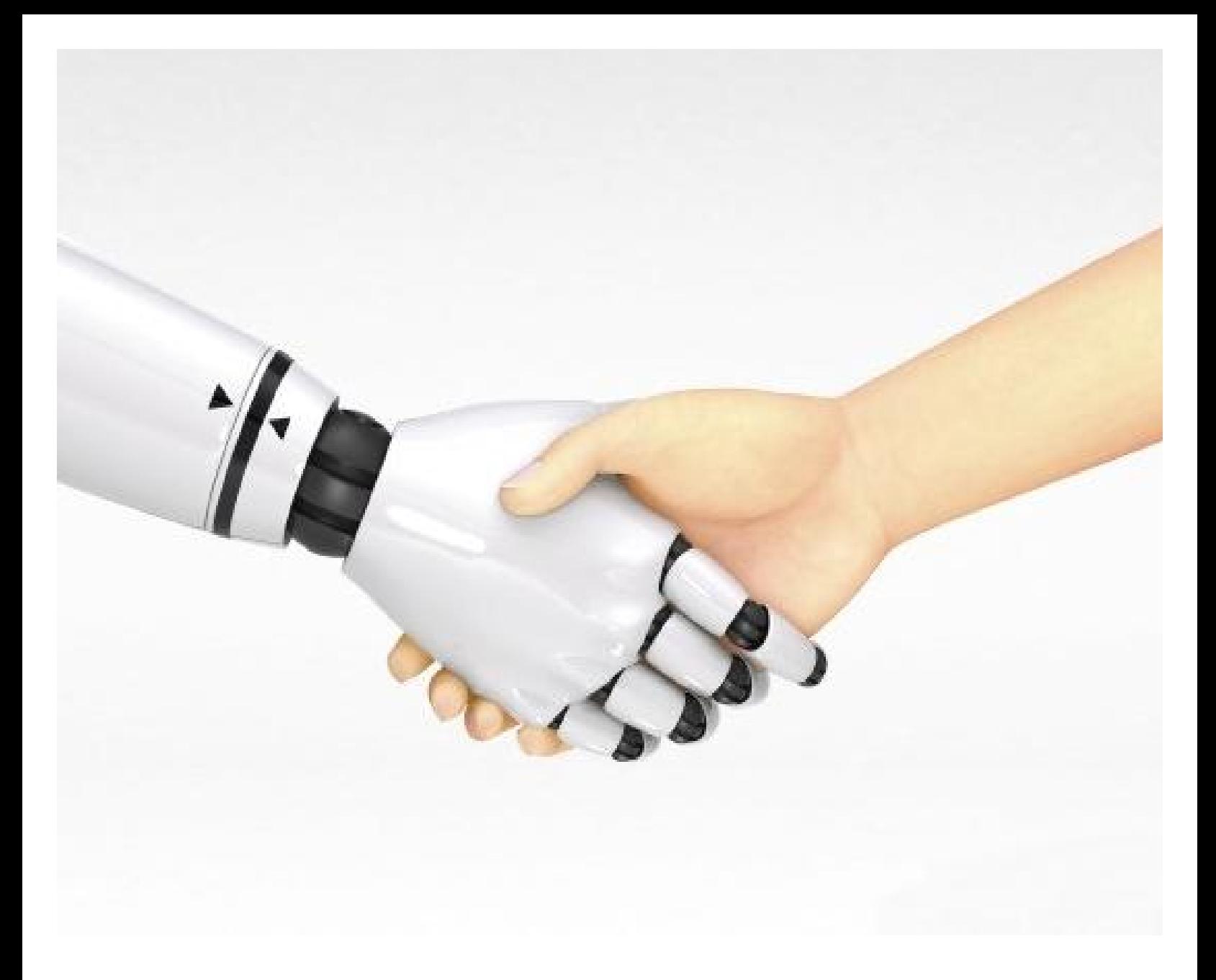

 **ربات درج آگھی رایگان روبوادز**

**مقدمه** 

نرم افزار روبوادز نرم افزاری است که به صورت اتوماتیک وارد سایت ھای درج آگھی رایگان موجود در اینترنت می شود و با ایمیل و نام کاربری شما ثبت نام میکند ، محصولات و خدمات شما را در سایتھای مختلف به صورت آگھی درج می کند و سپس آن آگھی ھا را بروز رسانی می کند.

کاربر گرامی این متن به این منظور در اختیار شما قرار گرفته شده تا آشنایی کامل با نرم افزار داشته باشید و بتوانید به راحتی با نرم افزار کار کنید.

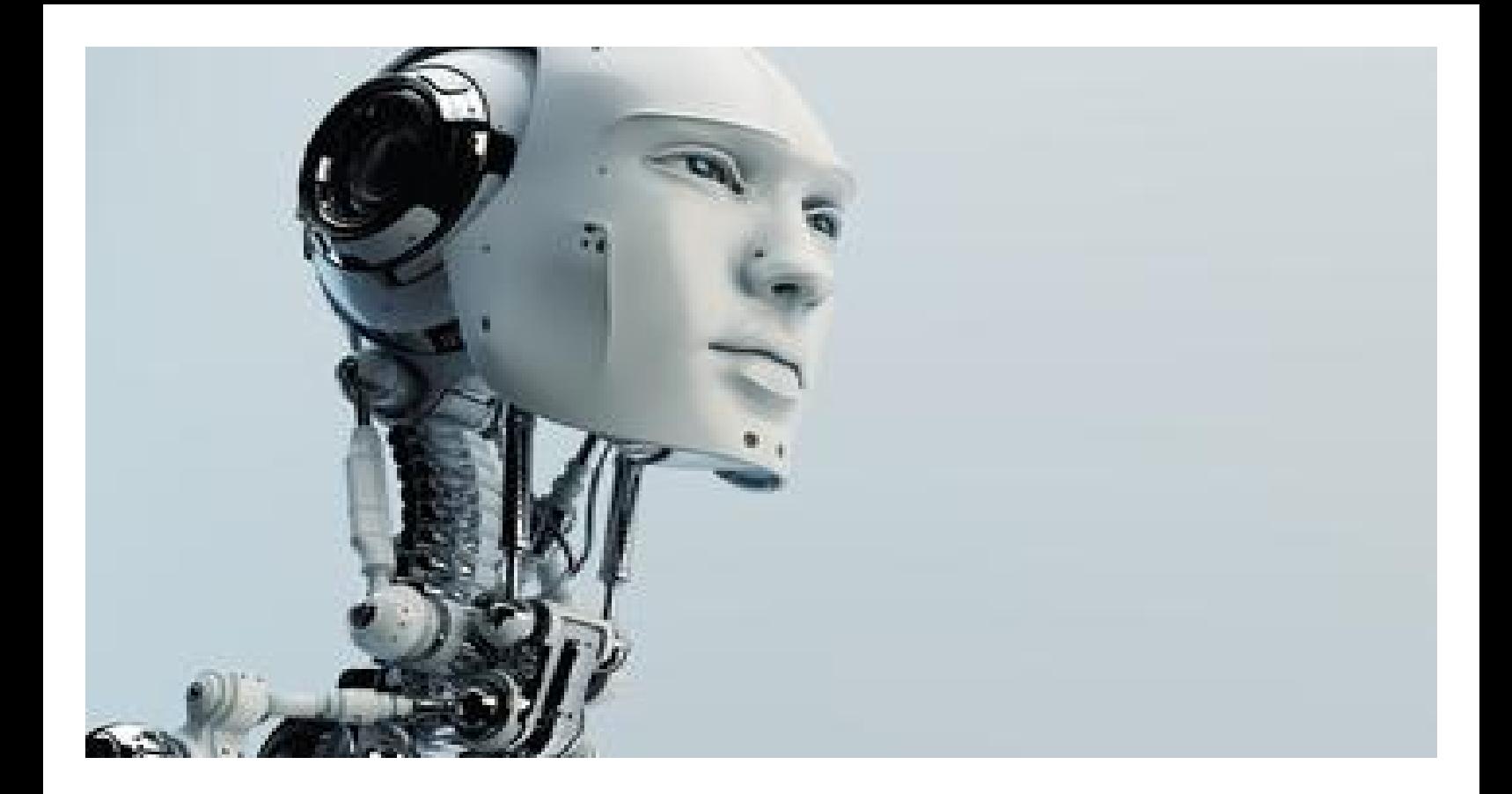

#### **مراحل نصب نرم افزار**

ابتدا نرم افزار را از روی وب سـایت <u>www.softgold.ir و یا www.tarhandishan.com</u> دانلود نمائید.

سپس فایل زیر را حتما دانلود نموده و نصب نمائید.

 **[http://s5.picofile.com/file/8142969384/Access\\_Database\\_Engine.zip.html](http://s5.picofile.com/file/8142969384/Access_Database_Engine.zip.html)**

پس از دانلود نرم افزار درج اگھی روبوادز آن را از حالت زیپ خارج سازید. در پوشه ایجاد شده فایل Setup.exe را اجرا نموده و سپس next رابزنید. تیک موافقت زیر را بزنید و سپس next را کلیک نمائید.

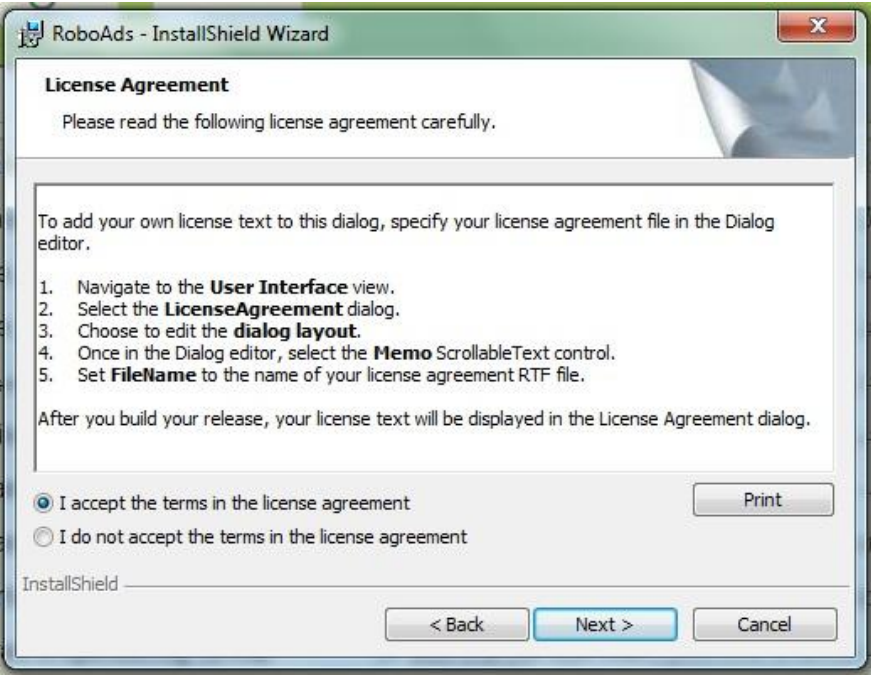

در صفحه ظاھر شده گزینه Custom را انتخاب و سپس next را بزنید.

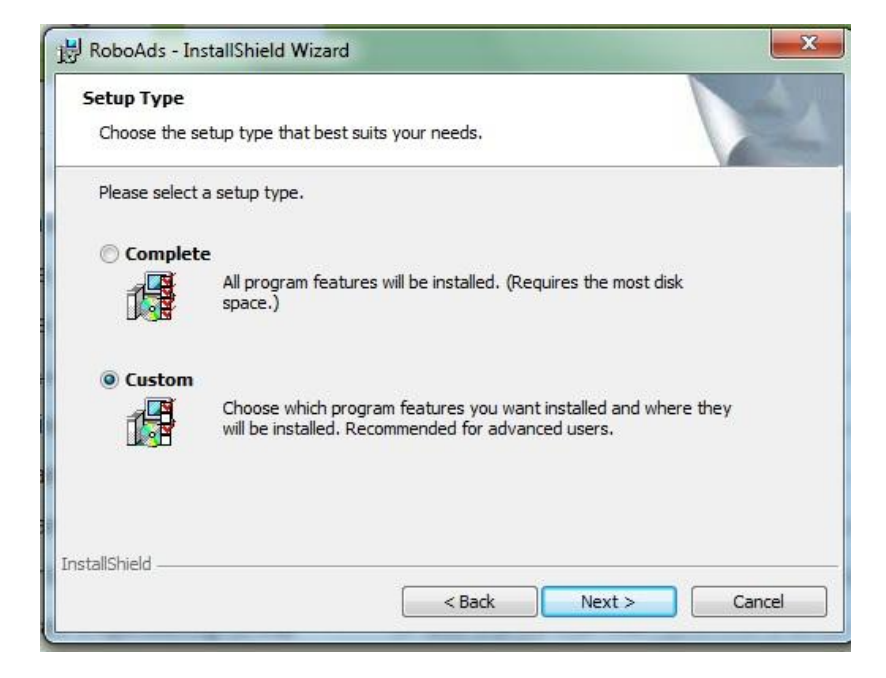

ً بر روی change کلیک نمائید و مسیر نصب برنامه را حتما و اجبارا غیر از درایو ویندوز C انتخاب نمائید. ً

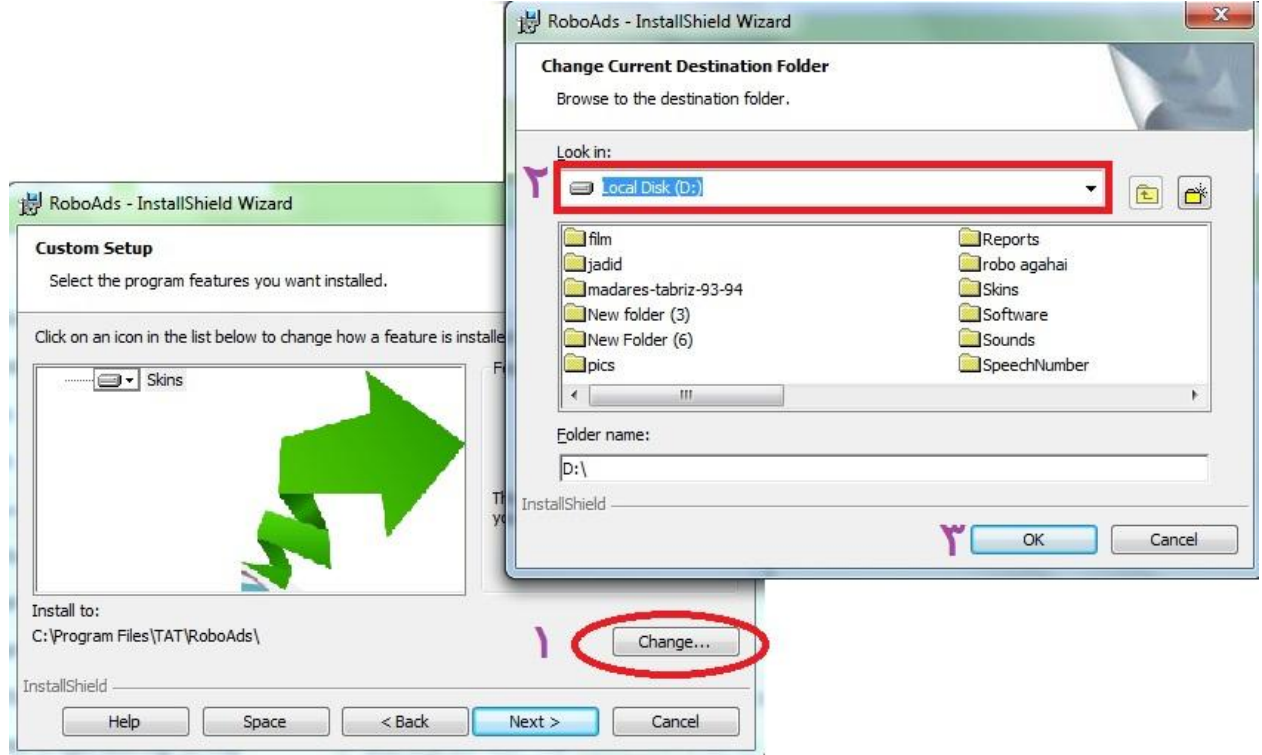

در صورتی که سیستم شما فقط یک درایو داشته باشد می توانید مسیر نصب برنامه را Roboads\TAT\:cانتخاب نمائید. پس از نصب نرم افزار ، آیکن RoboAds بر روی دسکتاپ سیستم ظاھر می گردد.

جهت دریافت شناسـه و رمز ابتدا باید در سـامانه درج آگهی اتوماتیک روبووب <u>www.roboweb.ir</u> عضو شـوید. پس از تکمیل فرم عضویت، رمز کاربری شما به موبایل تان ارسال می گردد. ھمچنین لینک فعالسازی جھت تایید عضویت به ًایمیل شما ارسال می گردد که حتماً باید روک ان کلیک شود تا عضویت شما تایید گردد.

برای شارژ نرم افزار جھت تست در ١٠ سایت در پنل کاربری خود در [ir.roboweb.www](http://www.roboweb.ir) ، با زدن گزینه "شارژ آنلاین"، به صفحه خرید اعتبار ھدایت خواھید شد. با انتخاب گزینه " بسته رایگان ٣٠ آگھی " و زدن دکمه خرید می توانید از نرم افزار به مدت ٢ روز به تعداد درج ٣٠ آگھی استفاده نمائید. چنانچه sms رمز به ھردلیل به موبایل شما ارسال ًنگردید حتماً با شماره های شرکت تماس حاصل فرمائید تا ضمن تنظیم رمز برای شما، راهنمایی های لازم به شما دوست گرامی ارائه گردد. این نرم افزار ھیچ گونه محدودیتی جھت تست ثبت نام و درج آگھی ندارد و شما می توانید ثبت نام اتوماتیک و درج اتوماتیک آگھی را در ١٠ سایت به وضوح و مستقیمآ مشاهده فرمائید. جهت اطمینان به تاریخ و ساعت درج آگھی در سایتھا نیز دقت فرمائید تا متوجه درج آگھی و یا ثبت نام در ھمان لحظه کلیک دکمه باشید.

با ورود به سامنه www.roboweb.ir و وارد نمودن شناسه و رمز دریافتی می توانید از قسمت شارژ ، تعرفه های درج آگھی را مشاھده نمایید. پس از پرداخت وجه به صورت آنلاین، با استفاده از نرم افزار، آگھی ھا درج می گردند. به عنوان مثال کاربر با انتخاب بسته ١٠٠٠ تایی می تواند تا ١٠٠٠ آگھی مختلف در ١٥٠ سایت به صورت اتوماتیک درج نماید. تعریف مشخصات کاربری و تعریف محصول در نرم افزار به عھده کاربر است. پس از تکمیل این اطلاعات، نرم افزار به تعداد مشخص شده آگھی ھا را در تعداد سایت مشخص درج می نماید.

چنانچه کاربر تمایل به خرید نرم افزار با تعداد نامحدود آگھی در ١٥٠ سایت را دارد می تواند با پرداخت مبلغ تعیین شده در پنل از نرم افزار استفاده نماید در غیر این صورت بر حسب میزان شارژ پرداخت شده، نرم افزار فقط ھمان تعداد مشخص آگھی خریداری شده را درج خواھد نمود.

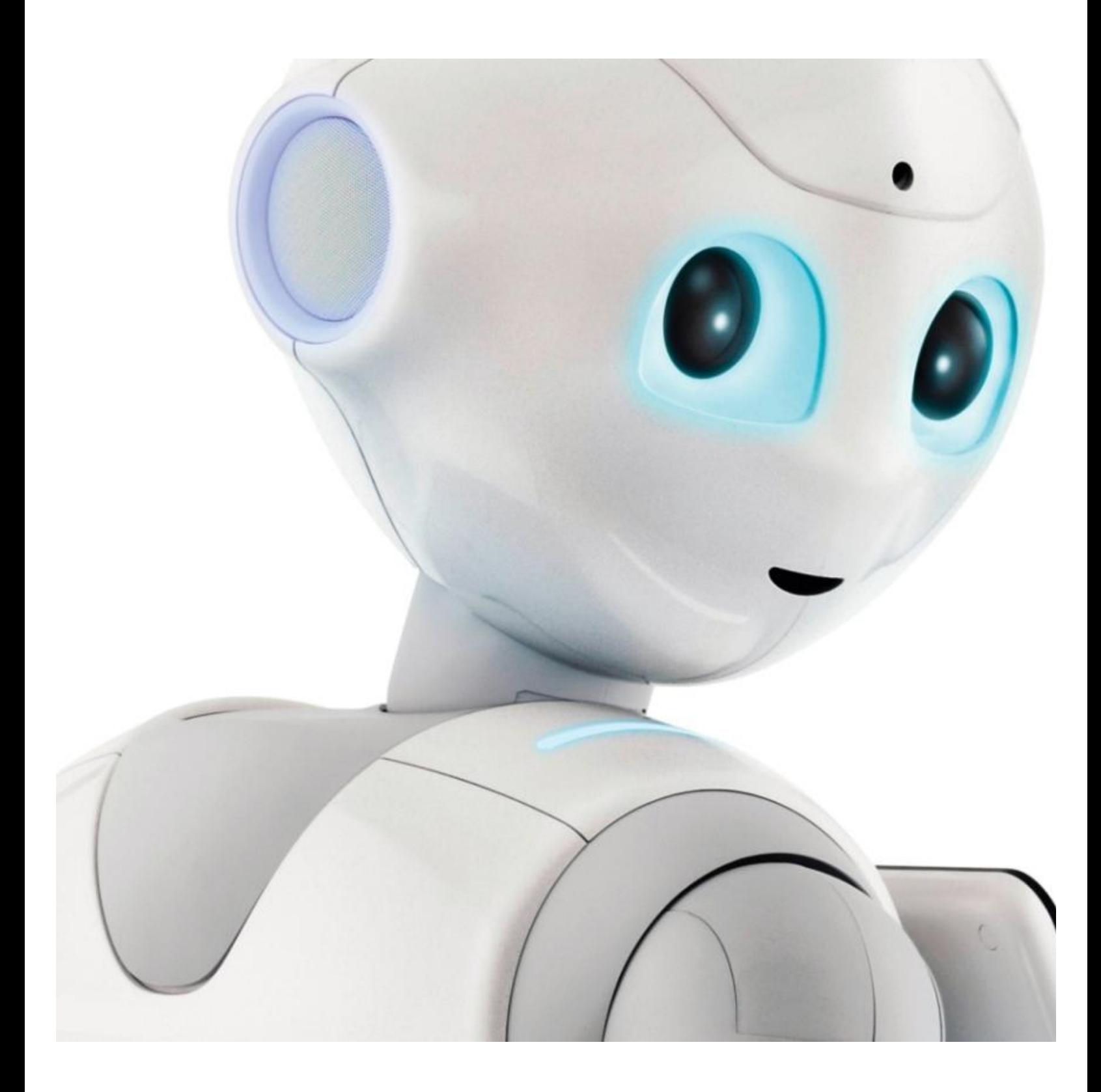

پس از زدن دکمه تایید پنجره زیر نمایان خواهد شد.

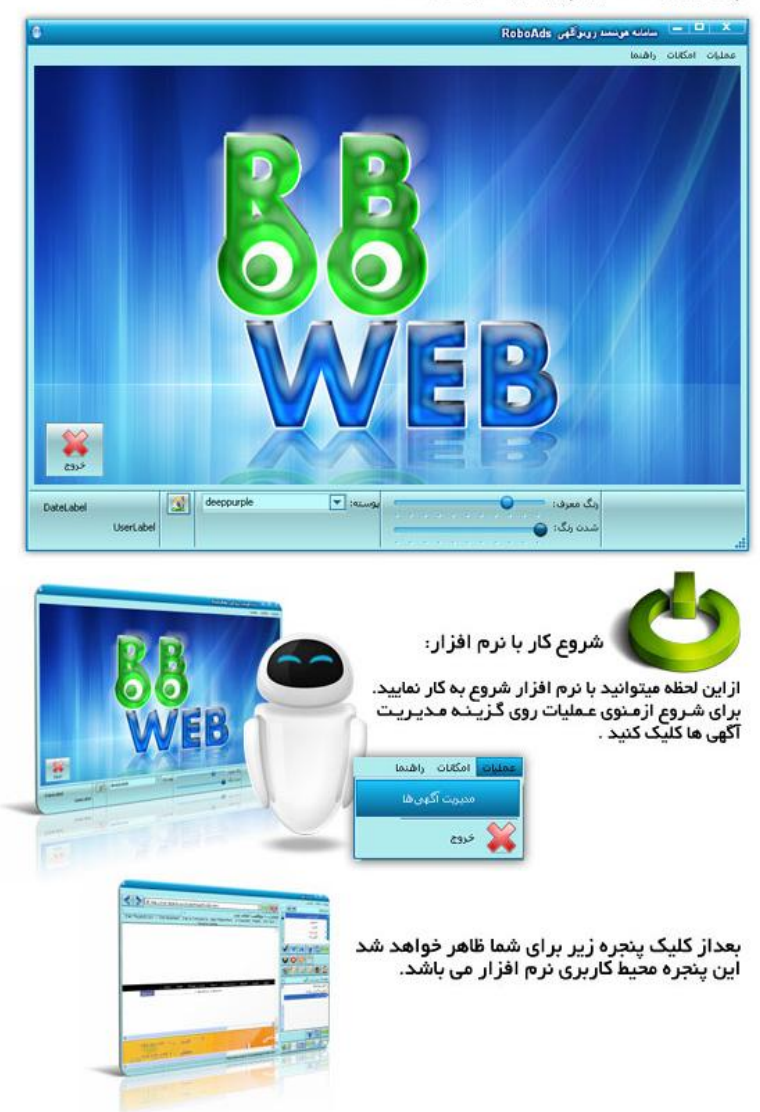

**شروع کار با نرم افزار** 

اولین گام در پروسه درج آگھی ، ثبت نام می باشد. برای اینکار ابتدا باید مشخصات کاربری خود را به نرم افزار داده تا بر اساس این اطلاعات ثبت نام صورت گیرد.

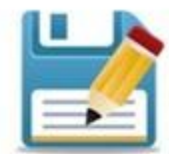

وارد كردن اطلاعات ثبت نام :

اکنون از منوی پرونده مشخصات کاربری را انتخاب نمایید در ایـن قسمت شما میتوانید یک ایمیل برای خود تعریف کنید وبرای محصولات وخدمات خود در سایتها ثبت نام و درج آگهی نمایید .

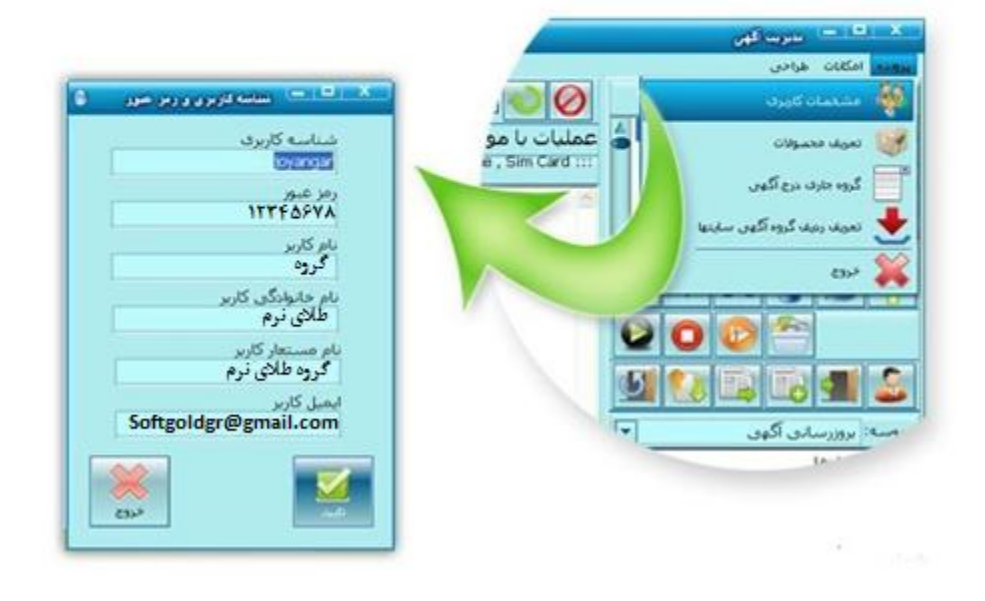

#### **شناسه :**

در قسمت شناسه کاربری شناسه ھایی که با آن میخواھید در سایتھا ثبت نام نمایید را وارد می کنید. شناسه ای را که در این قسمت وارد می کنید باید کلمه ای باشد که تا بحال با آن در ھیچ سایت درج آگھی و ثبت نام نکرده اید و دیگران نیز با آن نام کاربری ثبت نام نکرده باشند. به عبارتی شناسه ای را برگزینید که تکراری نباشد. ضمنا شناسه کاربری باید بین 7 تا 11 کاراکتر انگلیسی باشد. ھمچنین فقط باید شامل حرف و عدد باشد و به ھیچ وجه شامل کاراکتر دیگری مانند خط تیره، آندرلاین ، نقطه و .... نباشد.

#### **رمز عبور :**

رمز شما باید 8 تا 10 کاراکتر باشد.

**نام و نام خانوادگی کاربر :** مربوط به نام شخصی است که آگھی را درج میکند. برای بازدھی بھتر آگھی ھا می توانید در این قسمت نام و نام خانوادگی شرکت خود را به فارسی وارد نمایید.

#### **ایمیل کاربر** .**:**

این ایمیل جھت درج آگھی در سایت ھا مورد استفاده قرار می گیرد. بھتر است جھت درج مکرر و متعدد آگھی یک ایمیل مختص ھمین درج آگھی در روبوادز بسازید. بعد از تعریف و پر کردن این فیلدها دکمه تایید را میزنیم. همه فیلدها به دقت پر گردند و به هیچ وجه خالبی نگذارید.

#### **تعریف گروه و زیرگروه محصولات ( آگھی ھا) گروهزیرگروه**

این صفحه جهت سازماندهی و دسته بندی آگهی های شما در نظر گرفته شده است. تعریف گروه و زیرگروه در سایت ها به کاربران نشان داده نمی شود. برای دستیابی راحتتر و منظم تر، برای هر یک از کالاها و یا خدمات شرکت یک گروه تعریف می کنیم تا بتوان در آن گروه آگھی ھای آن کالا را با عناوین، متن ھا و کلمات کلیدی مختلف شرکت یک گروه تعریف می کنیم تا بتوان در ان گروه اگهی های ان کالا را با عناوین، متن ها و کلمات کلیدی مختلف<br>تعریف نمود. به عنوان مثال شرکت طرح اندیشان ارائه دهنده نرم افزار درج آگهی و نرم افزار مطب می باشد. در نتیجه دو گروه نرم افزار درج اگهی و نرم افزار مطب تعریف می کنیم که در دسته نرم افزار درج اگهی اگهی های مختلف آن و در دسته نرم افزار مطب آگهی های مختلف مربوط به آن تعریف می گردد. بعد از زدن گزینه تعریف محصولات از منوی پرونده ، در صفحه باز شده کلیک راست نمائید و گزینه درج را بزنید. صفحه درج

در صفحه تعریف گروه کالا باید فیلدھای زیر را به ترتیب و دقیق پر نمائید. تمامی فیلدھا باید پر گردند و خالی نباشند. ترتیب

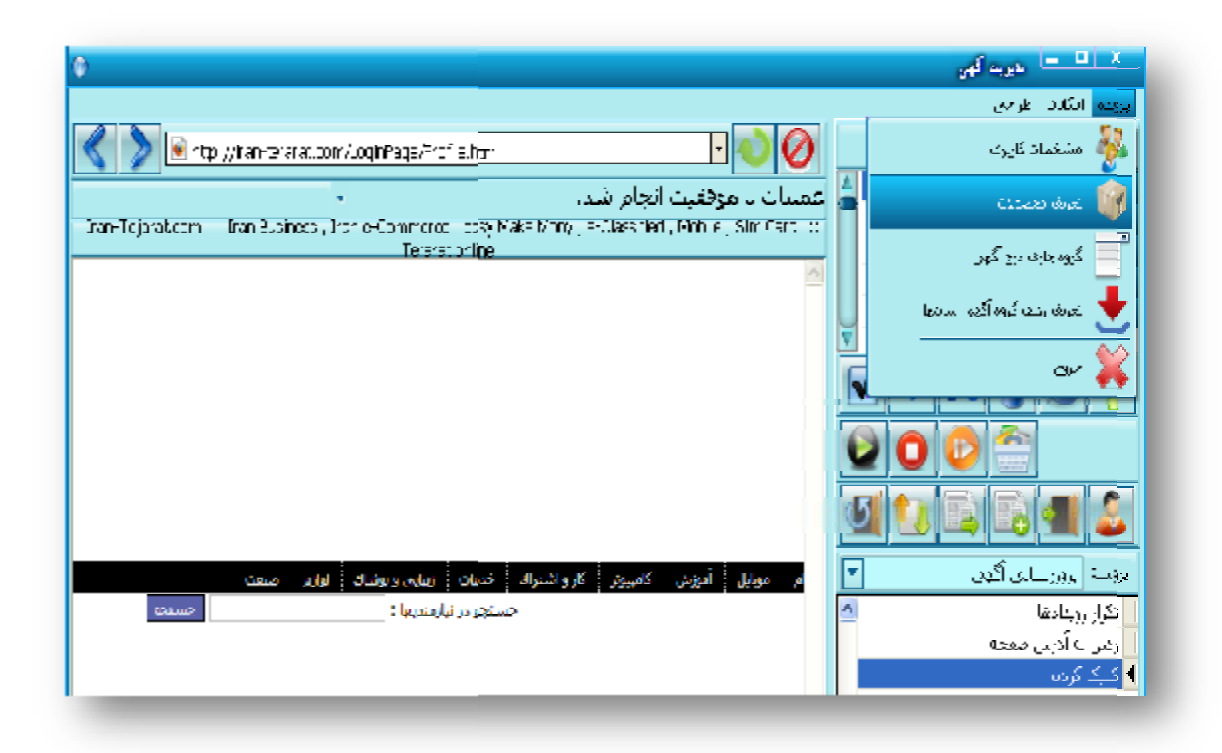

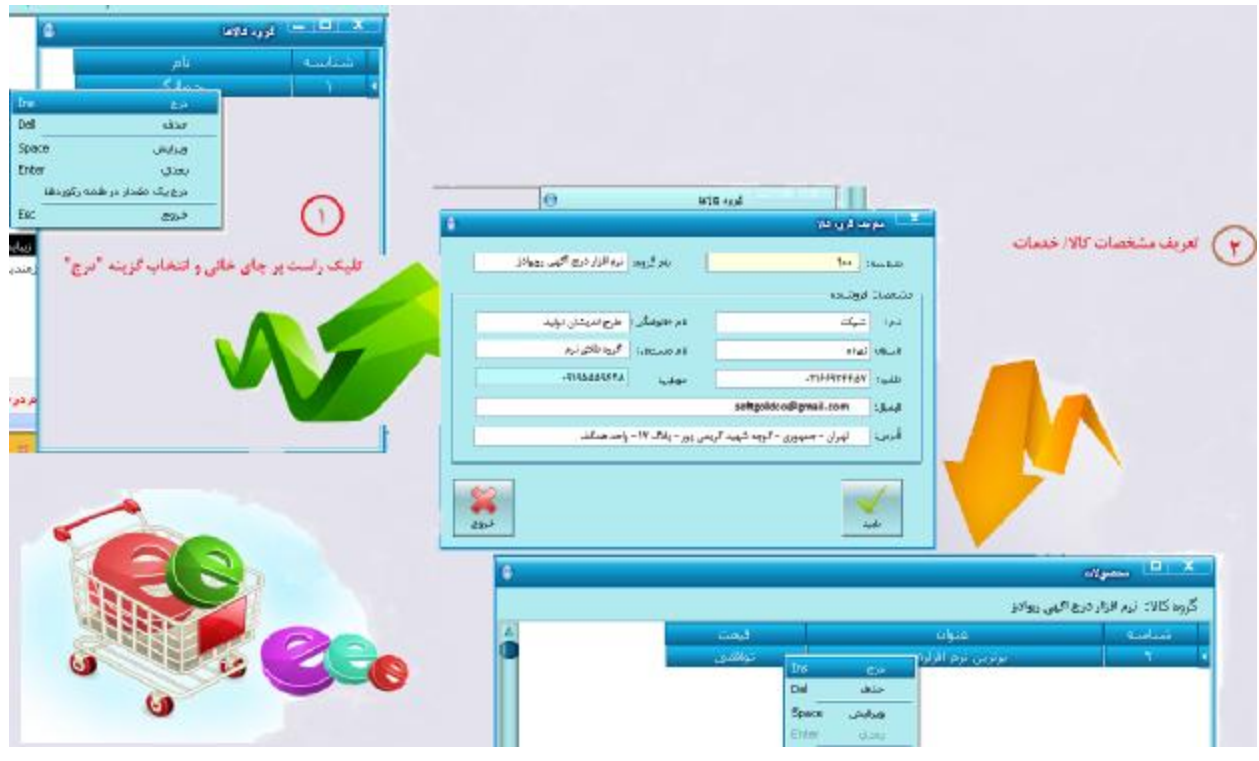

#### **شناسه** :

شامل یک عدد منحصر بفرد دلخواه می باشد که در مثال بالا برای محصول نرم افزار درج آگھی روبوادز از شناسه 100 شروع می کنیم. دقت داشته باشید در شناسه زیرگروه آن ، ھمچنین گروه و زیرگروه ھای دیگر نمی توانید دیگر از شماره 100 استفاده نمائید.

#### **تذکر :**

شناسه ھیچ یک از گروھھا و زیر گروھھای تعریف شده در نرم افزار نباید تکراری باشد حتی در گروھھای متفاوت. چرا که در صورت ورود عدد تکراری، یک محصول شما به صورت تکراری دو بار در سایتھا درج خواھد شد . **نام گروه :** 

در این قسمت باید نام یکی از کالاھای اصلی/ خدمات خود را وارد نمایید به عنوان مثال نرم افزار درج آگھی که در مراحل بعد آگھی ھای مربوط به نرم افزار درج آگھی تعریف خواھد شد.

#### **نام و نام خانوادگی :**

نامی که آگھی به این نام در سایتھا ثبت خواھد شد که می تواند نام خودتان ، فروشگاه و یا شرکت شما باشد. **نام مستعار :** 

ترکیبی از نام و نام خانوادگی ثبت شده در نرم افزار میباشد.

#### **آدرس :**

حداقل نام شھر در این قسمت آورده شود. نیازی اجباری به دادن آدرس دقیق نمی باشد ولی نوشتن آن بھتر است.

فقط یک خط تلفن و یک خط موبایل بدون خط تیره وارد نمائید. زیرا خط تیره در برخی از سایت ھا پذیرفته نمی شود و چنانچه بیش از یک خط تلفن و یا موبایل دارید ، می توانید آنھا را به صورت کامل در متن آگھی درج نمائید. بعد از زدن دکمه تایید، گروھی با نام کالای شما ایجاد می گردد. از تمامی این اطلاعات گروه، در ثبت نام و درج آگھی استفاده می گردد . بنابراین این اطلاعات را بادقت وارد نمائید زیرا به کاربران نشان داده خواھد شد.

#### **تعریف محصولات و خدمات**

بر روی گروه ایجاد شده ، دابل کلیک نمائید تا در این مرحله بتوان زیرگروه ھا ( آگھی ھا ) را تعریف نمود. در صفحه باز شده ، روی فیلد خالی راست کلیک نموده و گزینه درج را انتخاب نمائید. پس از کلیک گزینه درج صفحه زیر برای شما ظاھر خواھد شد.

در این صفحه ، شما مشخصات محصولی را که می خواھید بر روی صفحات اینترنت ظاھر گردد وارد می نمائید.

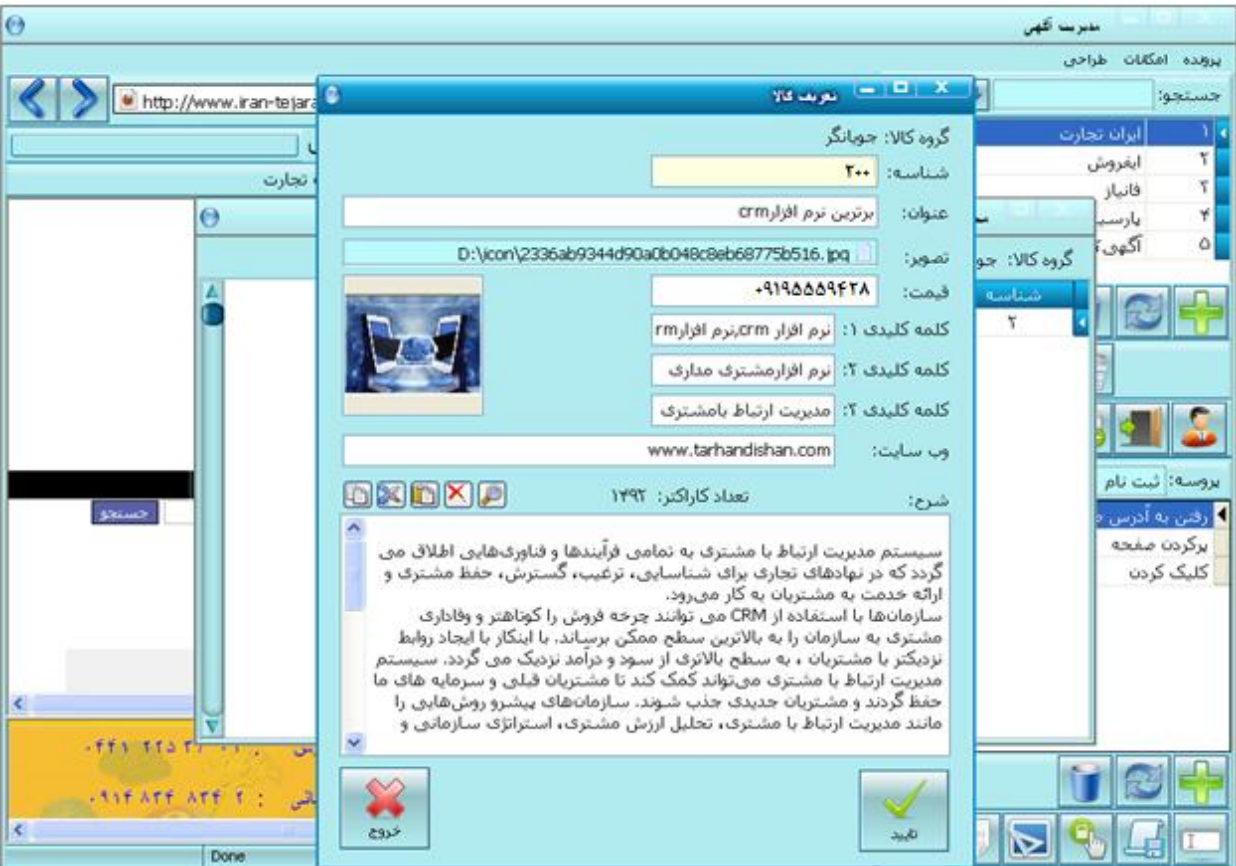

#### **شناسه :**

شناسه خود را از عدد یکتای دیگری غیر از شناسه گروه (در اینجا مثلاً غیر از عدد 100) شروع نمایید و حتما به یاد داشته باشید که شناسه نباید درھیچ گروه و زیرگروھی تکراری باشد.

#### **عنوان :**

عنوان یکی از محصولات یا خدمات شما میباشد. اگر عنوان تبلیغاتی و ھوشیارانه ای انتخاب نمایید موفقتر خواھید بود. یک عامل مھم برای درج آگھی موثر و با بازدھی بالا انتخاب عنوان مناسب برای آگھی می باشد. عنوان آگھی را به گونه ای انتخاب کنید که کلمات اساسی و مورد نظر مرتبط با محصول یا خدمات شما را شامل شود. عنوان آگھی باید با متن آن ھمخوانی داشته باشد و باید به صورت خلاصه و در قالب چند کلمه بیانگر کل مطلب موجود در شرح آگھی باشد . در صورتیکه آگھی شما عنوان مناسبی نداشته باشد مطمئنا تاثیر خود را از دست می دھد. از دیدگاه موتورھای جستجو ھمچون گوگل ھم عنوان آگھی خیلی مھم بوده و در ایندکس کردن آن موثر است. **تصویر :** 

یک پوشه در درایو غیر c با نام pic ایجاد کنید و عکس ھا را در آن قرار دھید. مسیر تصویر را در دسکتاپ و یا در درایور C انتخاب **ننمائید.** برای لود تصویر روی علامتی که مقابل تصویر قرار دارد کلیک نمائید و از مسیری که عکس ھای مربوط به خدمات یا محصولاتتان را save نموده اید تصویر مورد نظر را open نمائید. تصاویر را با حجم کمتر از 40کیلو ً بایت و سایز کمتر از 400\*400 انتخاب نمائید تا سایت ھا آنھا را بپذیرند. عنوان تصویر و پوشه حاوی تصویر باید تماما اسامی انگلیسی باشد و ھیچ کاراکتر فارسی را شامل نباشد. به منظور افزایش اثر بخشی آگھی مورد نظرتان سعی نمائید عکس مناسب، واضح و مرتبطی برای آن درج کنید که می تواند بسیار کمک کننده باشد. عدم انتخاب عکس برای آگھی باعث کاھش جذابیت و تأثیرگذاری آن بر خوانندگان می گردد . ھمچنین بھتر است بر روی عکس آگھی شماره تلفن یا اسم شرکت خود را نیز بنویسید (البته در صورتیکه می خواھید برای معرفی خدمات یا شرکت خود آگھی درج کنید) تا چنانچه از طریق جستجو توسط موتورھای جستجو به کاربران نشان داده شد به شناساندن شما کمک کند .

#### **کلمات کلیدی :**

یک راھکار مھم و بسیار عالی در افزایش تأثیر گذاری آگھی ھای درج شده توسط شما، درج آگھی ھای متعدد در وب سایتھای آگھی می باشد. اگر قصد فروش محصول یا اراده خدمتتان را دارید سعی کنید با عناوین و تایتل ھای مختلف آگھی خود را درج کنید. در نظر بگیرید کاربری که بدنبال محصول یا خدمات شما است با چه عباراتی ممکن است در موتورھای جستجو ھمچون گوگل محصول یا خدمات مورد نیازش را جستجو نماید. ھر عبارتی که به ذھن می رسد می تواند عنوان یک آگھی جدید باشد که با استفاده از آن می توانید یک آگھی جدید رایگان برای خودتان درج نمائید. مجموعه ی این عناوین در کنار یکدیگر می تواند کلمات کلیدی آن آگھی را تشکیل دھد.

در مقابل ھر یک از فیلدھای موجود در نرم افزار در بخش کلمات کلیدی میتوانید 10 عبارت کلیدی را در ھر سطر و در مجموع **30** عبارت کلیدی برای ھر آگھی وارد نمایید. فقط به خاطر داشته باشید که عبارات کلیدی را با کامای انگلیسی (,) از ھم جدا نمایید.

#### **آدرس سایت :**

در صورتی که سایت داشته باشید آدرس آن در این قسمت بدون //.http وارد نمایید که در برخی از سایتها لینک خواھد شد.

#### **شرح :**

در این قسمت شرحی از خدمات / محصولات فروشگاھتان / شرکتتان را به صورت توضیحات کافی در متن آگھی بطوری که بازدید کننده را مجاب نماید وارد نمایید . ھمچنین اطلاعات دیگر اعم از شماره تماس ( ثابت جھت افزایش اعتماد مشتریان ) ٬ آدرس ایمیل و ... را وارد نمایید تا اگر نتوانستید آگھی ھای خود را بروز نمایید بعد از به اتمام ً رسیدن اعتبار آگھی٬ بازدید کنندگان مشخصات شرکت و تماس شما را داشته باشند . حتما عنوان محصول خود را عینا در متن آگھی قرار دھید و از کلمات کلیدی بالا در شرح نیز استفاده گردد. مناسب بودن متن آگھی را نیز از لحاظ ً بلند و کوتاه بودن و جمله بندی صحیح در نظر بگیرید. سپس دکمه تائید را بزنید تا بتوانید محصول یا خدمات خود را ببینید.

در حالتی که لازم است برای معرفی یک محصول توضیحات زیادی برای آن در آگھی ارائه گردد، تا جایی که می توانید توضیحات مبسوط ارائه دھید، اطلاعات کافی و ھمچنین نظر خریداران قبلی ، مزیت محصول ، سوابق قبلی شرکت جھت افزایش اعتماد خواننده آگھی را می توانید در متن قرار دھید. اما در برخی موارد یک آگھی با متن کوتاه برای افرادی که وقت زیاد یا حوصله خواندن مطالب طولانی را ندارند ھم کفایت می کند و می تواند مفیدتر باشد. اینکه متن آگھی را بلند و مبسوط یا کوتاه و مختصر انتخاب نمائید به خود شما بستگی دارد اما در ھر دو حالت اگر سایر فاکتورھای درج آگھی رایگان مؤثر رعایت شده باشد، آگھی شما می تواند پاسخگو و پربازده باشد .

**نکته :**در این صفحه نیز نباید ھیچ فیلدی خالی بماند.

میتوانید به تعداد نامحدود محصول دیگر را به ھمان ترتیب قبل٬ با راست کلیک کردن در فضای خالی و انتخاب گزینه درج و شناسه متفاوت تعریف نمائید. بھتر است برای ھر محصول ( حتی اگر فقط یک نوع محصول داشته باشید ) ھر بار عناوین ، متن و کلمات کلیدی متفاوتی را تعریف نمائید تا مشتریان احتمالی با سرچ آنھا زودتر به آگھی و یا سایت شما ھدایت گردند.

پس از بستن پنجره ھای محصولات و گروه کالاھا روی سایت اول ( به عنوان مثال در شکل زیر روی سایت ایران تجارت ) کلیک نمائید. با زدن دکمه مسامل و سپس انتخاب گزینه ثبت نام نرم افزار شروع به ثبت نام اتوماتیک سایتھا کند.

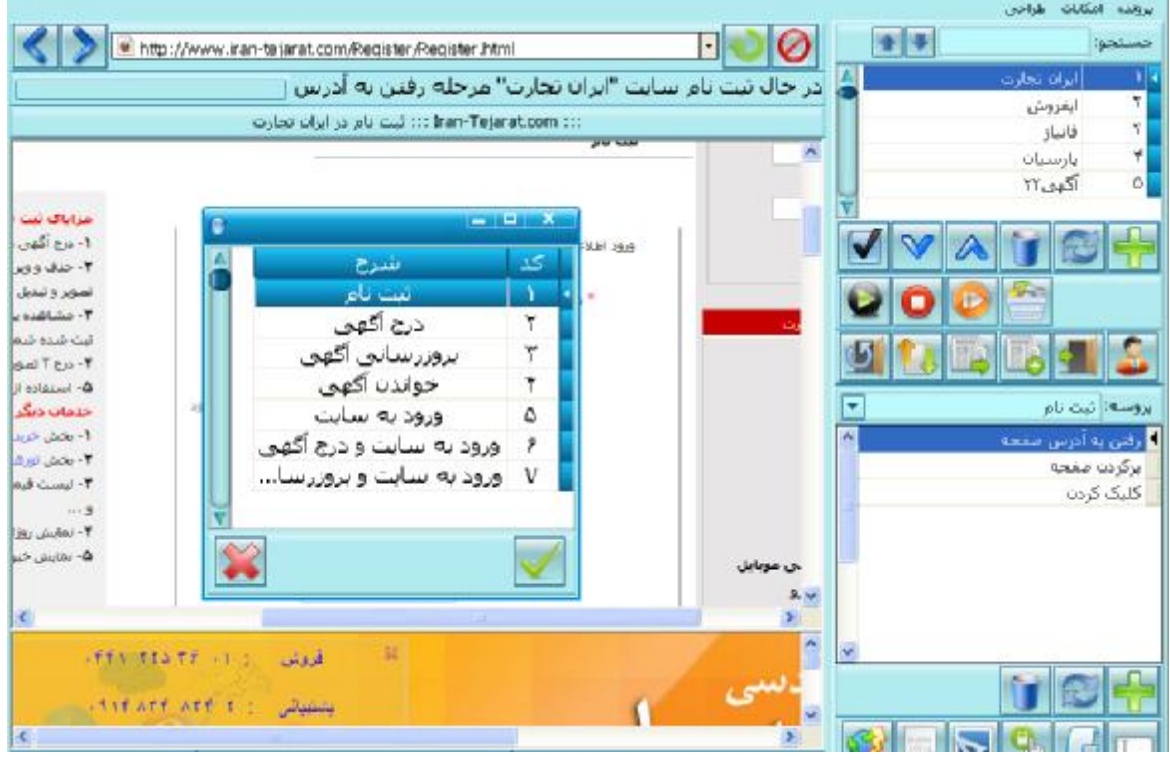

سپس منتظر بمانید تا با آدرس ایمیل و شناسه و رمز ورودی که تعریف نموده اید نرم افزار در سایت برای شما ثبت نام نماید. به این معنی که اگر دست نگه دارید خواھید دید که نرم افزار خودکار وارد تک تک سایتھا خواھد شد و تمامی فیلدھا را با سرعتی بسیار زیاد بر اساس اطلاعات وارد شده پر خواھد نمود.

نکته : برخی از سایتھای آگھی بلافاصله پس از عمل ثبت نام ایمیل حاوی لینک فعالسازی جھت تکمیل مرحله عضویت ارسال می نمایند . این گونه سایتھا در نرم افزار جھت اطلاع کاربران مشخص گردیده است. ھمچنین دقت داشته باشید ایمیل ھای فعالسازی ممکن است علاوه بر اینباکس وارد اسپم نیز گردند. بدون انجام این مرحله و تایید لینک ھا عمل ورود به سایت و درج آگھی صورت نمی گیرد.

پس از ثبت نام در سایتھا اکنون نوبت به ورود به سایت و درج آگھی در سایتھا میرسد

#### **انتخاب محصولات درج آگھی**

ممکن است صدھا محصول تعریف کرده باشید که اکنون قصد دارید با این ایمیل به عنوان مثال پنج محصول را جھت درج از بین آنھا انتخاب نمائید.

### درج آگهي : ابتدامحمولاتی را که تعریف کرده اید باید در دیتا بیس نرم افزار به سایتها اضافه کنید تا<br>نـرم افـزار آنها را دراینترنت بر روی تک تک سایتها قرار دهد برای اینکار مانند عکس زیر<br>بر روی انتخاب محمولات کلیک میکنیم . VATIO  $\vee$  $\bullet$   $\bullet$ با کلیک برروی این گزینه پنجره زیر باز میشود. .<br>انتخاب محصولات درج آگھی **TY CONTRACT** محصرات مرزدهر  $\mathbf{v}_\circ$  . عنوان گروه کالا در پنجره باز شده روی ایکون <mark>دی ا</mark> کلیک میکنیم و در پنجره باز شده بر روی گروه مورد نظر دابل کلیک میکنیم تا محصولات مورد نظر به سایت اضافه شود و برای اضافه کردن محصولات به کل سایتها بر روی آیکون ۲۰ کلیک میکنم و تایید پیامهای وارده را میزنیم با این عمل .<br>محصولات به كليه سايتها اضافه شدند. عملکرددیگر آیکونها : آیکون <mark>سی ا</mark> برای حذف محصولات از سایت موردنقر. آیکون میختم برای پاک کردن محصولات از کل سایتها میباشد.

<mark>یک</mark> برای حذف واضافه کردن یک رکورد محصول میباشند.

در صورتی که قصد دارید محصولات مورد نظر را از گروه ھای مختلفی انتخاب نمائید می توانید از گزینه جھت انتخاب تکی محصول استفاده نمائید.

آیکونهای <mark>ا</mark>

بعد از انتخابات صورت گرفته لیست محصولات مورد نظر جھت درج آگھی را مشاھده می نمائید. دقت فرمائید یک محصول را دوبار در لیست قرار ندھید . اگر اشتباھی صورت گرفته می توانید آن سطر محصول را از طریق کلیک بر

روی حذف نمائید. ھمچنین تعداد کالای مندرج در پائین لیست با تعداد کالای موجود در لیست تطابق داشته باشد.

#### **انتخاب گروه و زیرگروه درج آگھی در سایتھا**

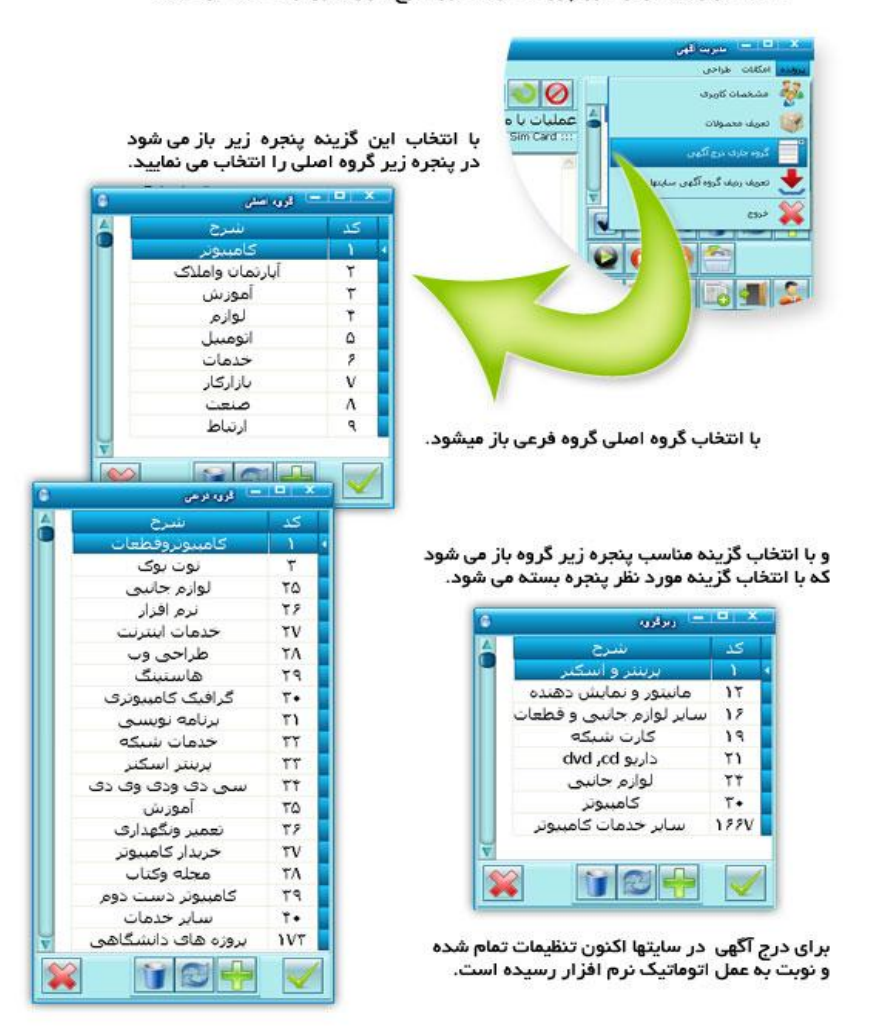

سپس باید گروهی که می خواهید اگهی های شما در ان گروه در سایتها درج شود را انتخاب نمایید برای اینکار از منوی پرونده گزینه گروه درج آگهی جاری را انتخاب می کنید .

انتخاب زیر گروه مناسب برای درج آگھی یکی دیگر از عوامل مھم و موثر در درج یک آگھی پربازده است. در وب سایتھای درج آگھی رایگان زیر گروھھای مختلفی برای قرار دادن آگھی شما در یکی از آنھا وجود دارد. سعی کنید ًزیر گروه مناسبی را انتخاب نمائید. لطفاً به هیچ عنوان گروه یا زیرگروهی را به جدول نرم افزار اضافه ننمائید یا ھیچگونه تغییری در کد آنھا ایجاد نکنید. این گروه ھا و زیرگروه ھا بر اساس استاندارد عموم سایت ھا در نرم افزار قرار داده شده است.

#### **درج آگھی**

ابتدا بر روی سایت اول موجود در لیست کلیک نمائید. سپس بر روی ایکون شروع پروسه مسلح است از کلیک کرده و در پنجره باز شده گزینه ششم یعنی ورود به سایت و درج آگهی را انتخاب و تأیید نمائید.

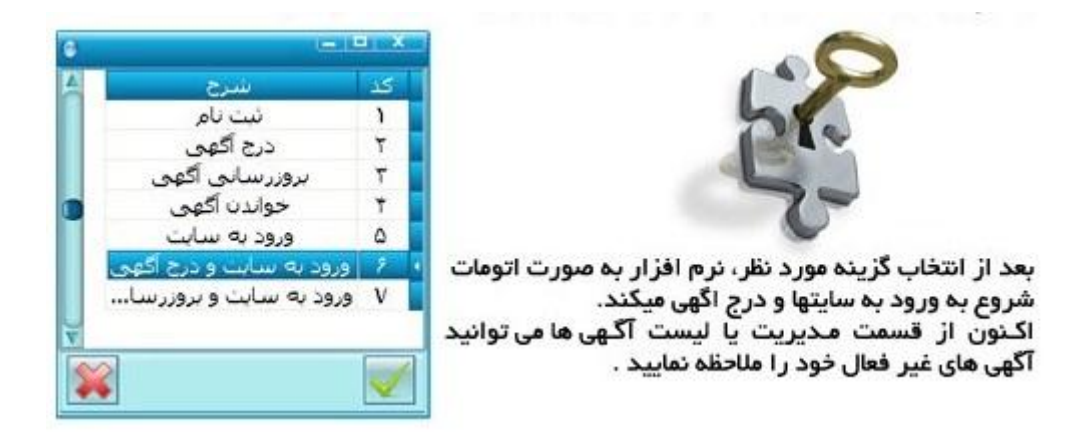

#### **بروزرسانی آگھی ھای درج شده**

برای بروزرسانی ، گزینه شـروع پروسـه را کلیک نموده و در پنجره باز شـده گزینه هفتم یعنی ورود به سـایت و<br>برورسـانی آگهی را کلیک نمائید. نرم افزار به طور اتومات وارد سـایتها می شـود و آگهی ها را بروز می نماید. نمائید. نرم افزار به طور اتومات وارد سایتها می شود و اگھی ها را بروز می نماید.

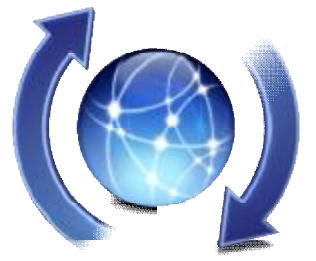

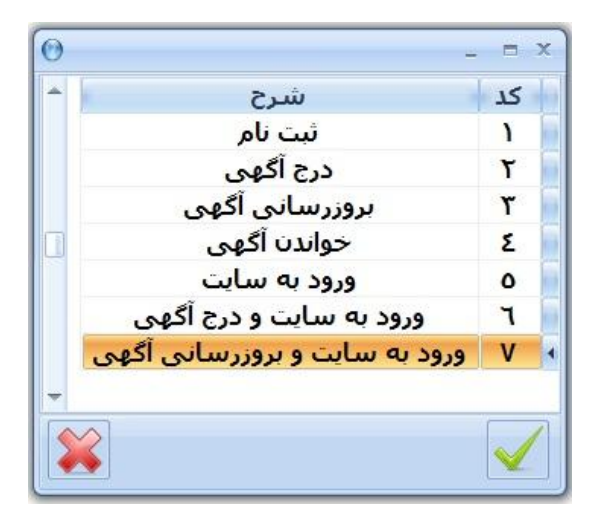

به روز رسانی مرتب و روزانه آگھی طوری که ھمواره تاریخی که برای آن نشان داده می شود به روز باشد باعث می گردد آگھی شما ھمیشه در صدر سایر آگھی ھای سایتھا قرار گیرد.

حتی اگر قبل از خرید روبوادز با شناسه ای در سایتھا درج آگھی کرده باشید ، به راحتی می توانید با استفاده از نرم افزار آنھا را بروزرسانی نموده و در ادامه نیز آگھی ھای دیگری را درج نمائید . فقط کافی است این شناسه و رمز و ایمیل را در مشخصات کاربری به نرم افزار معرفی نمائید.

#### چک کردن آگھی ( مدیریت آگھی سایت ھا )

چنانچه قصد دارید در سایت خاصی از درج آگھی ھا اطمینان خاصل فرمائید می توانید با کلیک راست بر روی آن سایت و انتخاب گزینه می<mark>لید ک</mark>ه و*رود به س<mark>ایت م</mark>ی* توانید وارد سایت و از آنجا وارد مدیریت آگھی سایت گردید.

والمستعلم الكمي معصولات چنانچه به ھردلیلی آگھی مورد نظر در سایت خاصی درج نگردیده است با کلیک راست و انتخاب آگھی ھای انتخابی در آن درج خواھد گردید.

تفاوت دکمه شروع پروسه  $\overline{\bullet}$  و کلیک راست بر روی سایتها :

با زدن دکمه شروع پروسه نرم افزار از آن سایت به بعد در تمامی سایت ھا ثبت نام یا درج آگھی یا بروزرسانی آگھی ھا را انجام می دھد و تا نزدن دکمه به کار خود ادمه می دھد.

اما با کلیک راست بر روی سایت و انتخاب گزینه مورد نظر ، فقط در ھمان سایت خاص ثبت نام ، درج اگھی و یا بروزرسانی انجام می شود.

#### **نکاتی چند در مورد نرم افزار درج آگھی**

#### **تفاوت ورژن اصلی با دموی نرم افزار :**

در ورژن اصلی تعداد سایتھا بیشتر از تعداد آنھا در ورژن تستی میباشد. اما می توانید ثبت نام و درج آگھی ھا را در 10 سایت نمونه به مدت زمان 24 ساعت ( از زمان زدن دکمه ارسال اطلاعات ) به صورت تستی جھت اطمینان و آشنایی با نحوه عملکرد نرم افزار انجام دھید.

#### **اضافه کردن سایت به نرم افزار توسط کاربر قابل انجام نمی باشد.**

انتخاب وب سایت مناسب ، بھینه و پربازدید برای ثبت آگھی یکی از فاکتورھای موثر در نتیجه گرفتن از درج آگھی است. وب سایتی که برای ثبت آگھی در نظر می گیریم باید بازدید مناسبی داشته باشد و در ضمن از دید موتورھای جستجو ھمچون گوگل بھینه بوده و با گذاشتن آگھی در سایت مزبور، به مرور زمان و در اثر افزایش بازدید در نتایج جستجوی موتورھای جستجو آگھی نیز دیده شود .

علاوه بر آن ، ھر سایت جھت اضافه شدن به لیست ، نیاز به بررسی زمانبر توسط تیم فنی گروه طلای نرم دارد. در این بررسی ھا آسانی مراحل ثبت نام و درج آگھی ، رتبه صفحه سایت ھا ، مدت زمان لازم جھت تأییدیه آگھی توسط ادمین سایت ، کدپیج سایتھا و میزان بازدید در ماه و ... نیز در نظر گرفته می شود و پس از کسب مجوز صلاحیت ، عملیات شناساندن سایت به نرم افزار (تک تک فیلدھا در تک تک مراحل پروسه ثبت نام ، درج آگھی و بروزرسانی ، شماره گروه ھا و زیرگروه ھا و ... ) صورت می گیرد.

تعداد آگھی ھای رایگانی که شما می توانید از طریق نرم افزار در سایت ھا درج نمائید نامحدود بوده و به ھر تعداد آگھی با عناوین ، متن ھا و کلمات کلیدی مختلف می توانید درج کنید. از این فرصت جھت افزایش فروش محصول یا بھبود کسب و کارتان استفاده نمائید. پس تنھا به یک آگھی اکتفا نکنید.

این نرم افزار قادر است درج آگھی در 150 سایت را با سرعت بسیار بالایی در مدت زمان یک ساعت کمتر انجام دھد که حتی می تواند با انتخاب چندین آگھی توسط کاربر آنھا را به صورت ھمزمان به ترتیب به تک تک سایتھا ارسال نماید.

به این ترتیب بدون اغراق قادر به ارسال حداقل ھزار آگھی به سایتھا ھستید که محصولات شما را با انواع متعدد عناوین و متن در سطح اینترنت به مشتریان احتمالی معرفی می نماید.

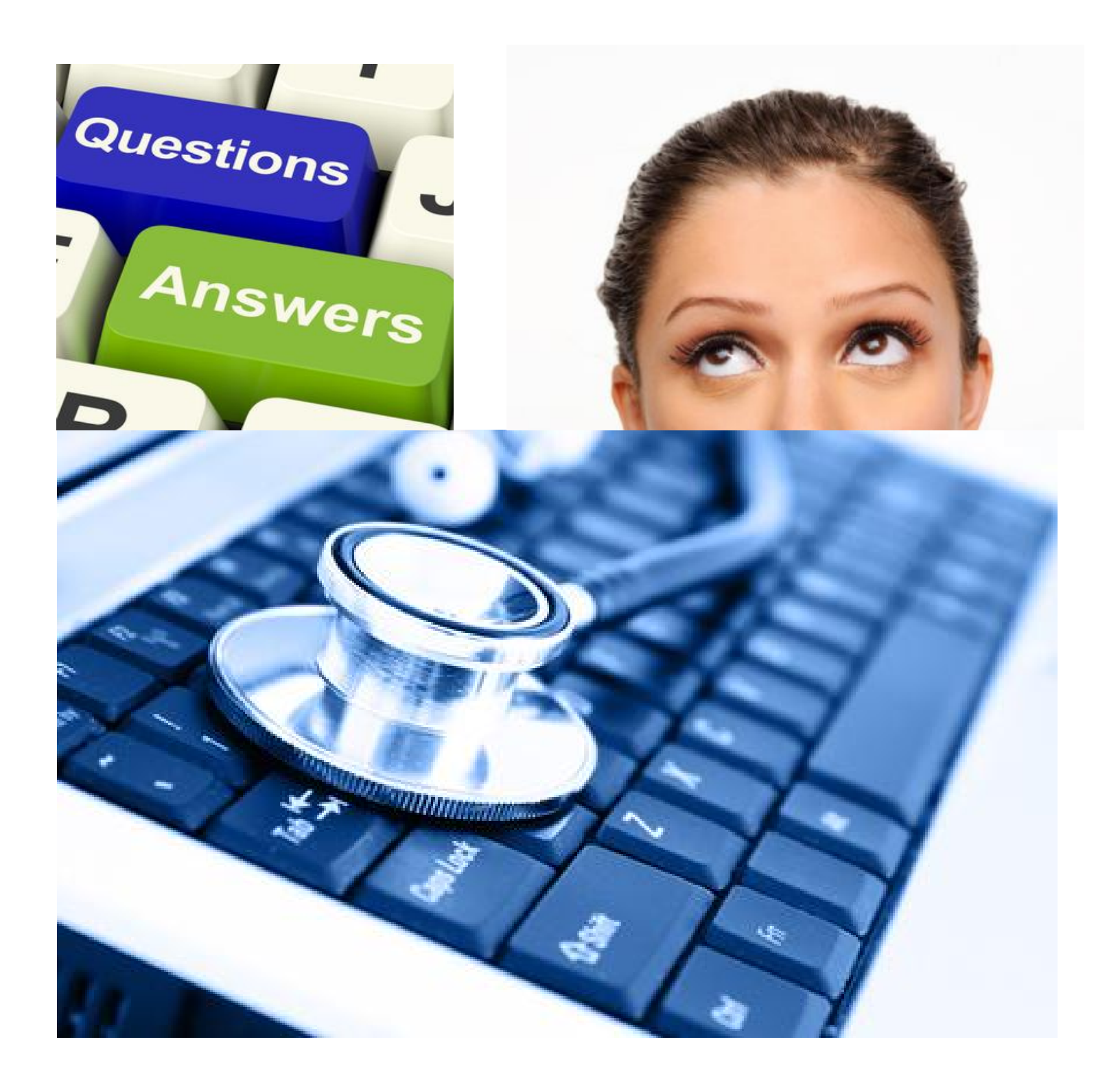

#### **خطاھای محتمل بعد از نصب نرم افزار**

#### **خطای " جوابی از سایت دریافت نشد "**

در صورتی که بعد از کلیک بر روی آیکن نرم افزار با خطای "جوابی از سایت دریافت نشد" مواجه شدید ، با ISP اینترنت خود تماس حاصل فرمائید و از متصدی درخواست کنید دو ردیف شماره DNS اینترنتشان را در اختیار شما قرار دھند. سپس این شماره ھا را در DNS ویندوز خود وارد نمائید.

برای انجام این کار در صورتی که ویندوز شما 7 یا 8 می باشد با کلیک بر روی آیکن اینترنت کامپیوترتان در گوشه پائین taskbar بر روی Center Sharing and Network Open کلیک نموده و سپس با کلیک بر قسمت مقابل Connection در پنجره باز شده مطابق زیر properties را انتخاب نمائید. سپس با انتخاب 4IPv/TCP و زدن Properties می توانید در پنجره باز شده با کلیک بر قسمت آخر یعنی Servers Dns Following the Use شماره ھا را وارد نموده و ok نمائید.

در ویندوز xp نیز با دابل کلیک کردن بر روی علامت چشمک زن اینترنت در ھمان گوشه پایین taskbar به صفحه زیر ھدایت می شوید.

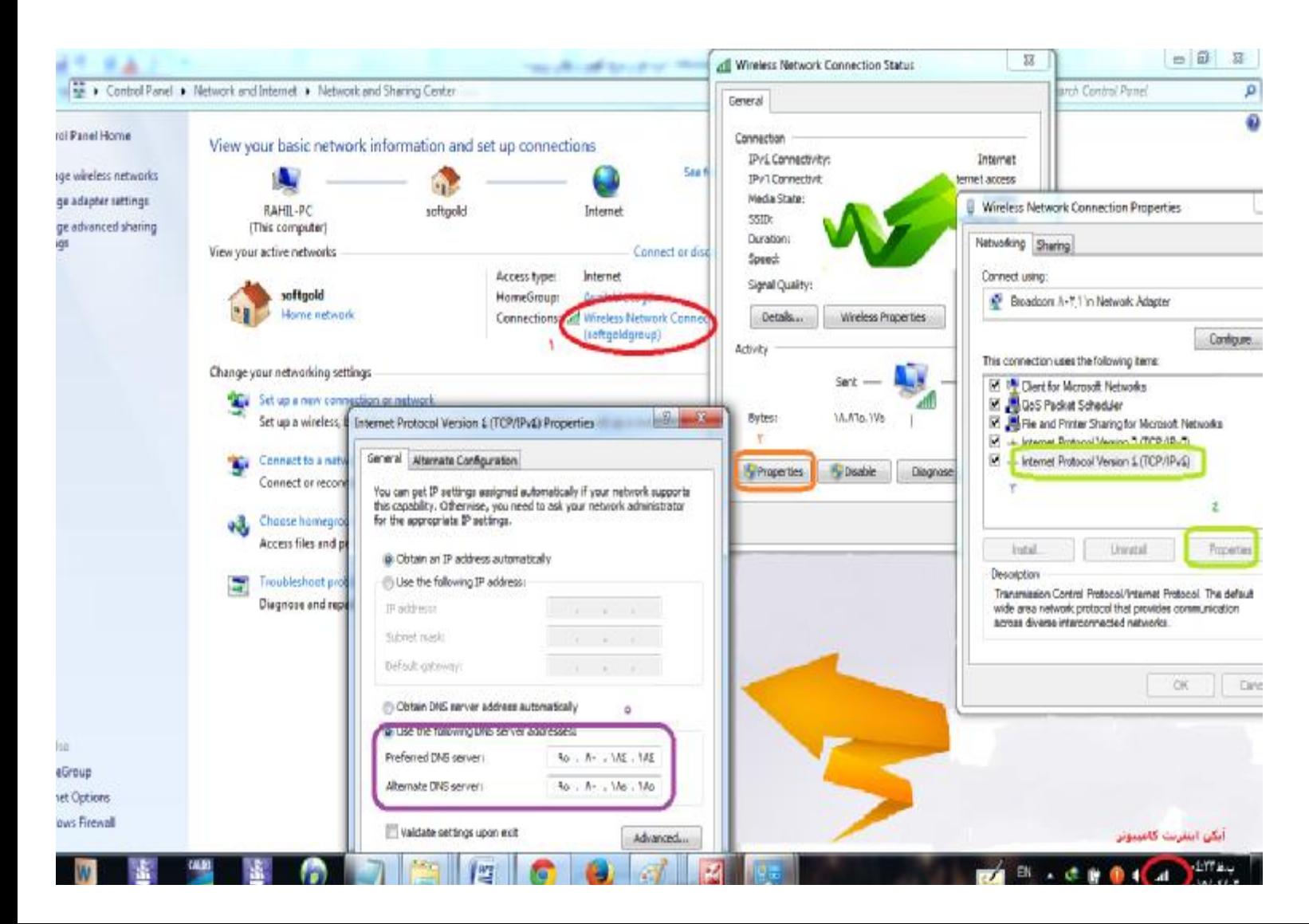

#### **Data Provider خطای**

این خطا مربوط به عدم نصب 2007 Access می باشد که می توانید با دانلود و نصب فایل زیر یعنی Access Data Engine این مشکل را رفع نمائید.

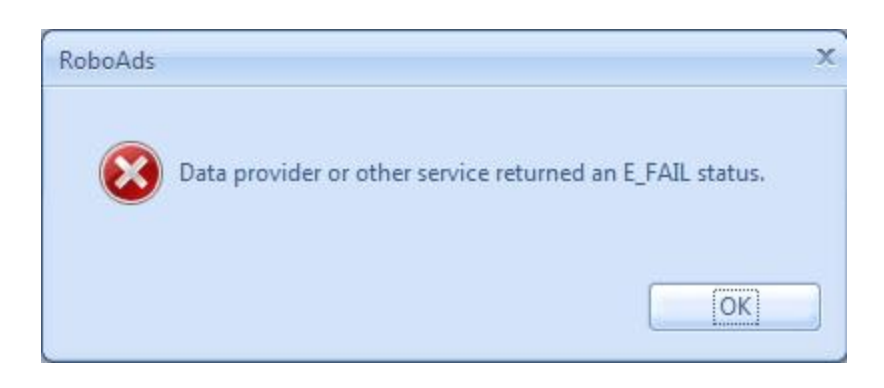

 **[http://s5.picofile.com/file/8142969384/Access\\_Database\\_Engine.zip.html](http://s5.picofile.com/file/8142969384/Access_Database_Engine.zip.html)**

#### **Invalid Accossiation خطای**

این خطا مربوط به نصب برنامه در درایو ویندوز ٧ یا ٨ می باشد که به دلیل عدم Permission این نسخه از ویندوز با این خطا مواجه می شوید. نرم افزار را uninstall نموده و در درایوی غیر از ویندوز نصب نمائید.

#### **خطای محتمل در ھنگام ثبت آگھی محصول**

چنانچه در ھنگام تعریف آگھی در قسمت محصولات و سپس زدن دکمه تأیید با خطای زیر مواجه شوید ، مربوط به زمانی است که کلمات کلیدی در یکی از سطرھا بیش از حد مجاز طولانی می باشد. از تعداد کلمات کلیدی موجود در آن سطر بکاھید تا خطا برطرف گردد.

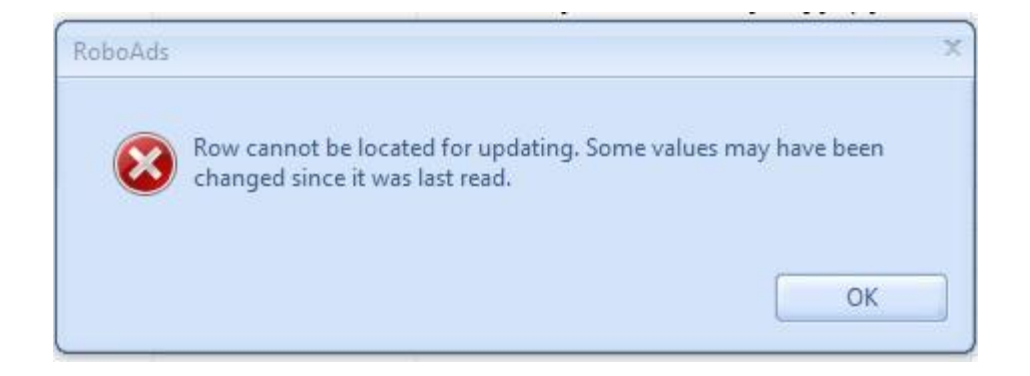

# touch the future

## support

ھر ماه یا ھر دو ماه یکبار تمامی سایت ھای موجود در لیست توسط کارشناسان فنی نرم افزار از لحاظ صحت عملکرد ، عدم داون شدن ، عدم مشکلات سرور و عدم فیلتر شدن و ... اسکن و بررسی شده و در صورت رؤیت مشکل تصحیح و یا جایگزین می گردند. اطلاعات سایتھای آپدیت شده بر روی سرور قرار خواھد گرفت که کاربران به صورت آنلاین پس از باز نمودن نرم افزار اتوماتیک دریافت خواھند نمود.

این نرم افزار به گونه ای طراحی گردیده است که افراد حتی با دانش اندک کامپیوتری نیز بتوانند به راحتی از آن استفاده نمایند. از آنجا که نرم افزار دارای ھیچگونه پیچیدگی خاصی نمی باشد ، آموزش به مدت زمان ٢٠ دقیقه از طریق teamviewer ) آنلاین ) و یا تلفنی به خریداران به صورت کامل صورت می گیرد.

> **شماره تماس دفتر فروش و پشتیبانی: 02166435129 09120339196**

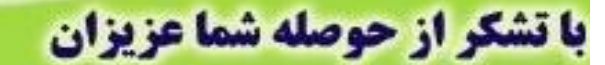

Aufilia Area a 24 a

درصورت داشتن هرگونه سوالی با شماره

**.914884474-09198889488.000** تماس حاصل نمایید.